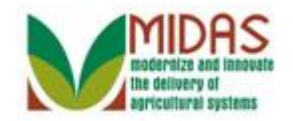

#### **Purpose**

 The purpose of this work instruction is to show how multiple search criteria can be used together to refine a search for a Business Partner (BP) Customer Record.

### **Trigger**

 Perform this procedure when you need to find a BP Customer record but do not know a customer's full name as it appears in Business Partner.

### **Prerequisites**

- The BP Customer record must be saved in Business Partner for the Search to be returned.
- If searching to verify that a Business Partner is not in the system, FSA policy dictates that the user must execute 4 searches: National Search in which State and County are blank, Search by TIN (if available), Search by Common Customer Name and/or First and Last Name, Search Inactive records.

### **Helpful Hints**

- When reading this work instruction always start with the Note below each screen shot. The Note talks about what is shown in the screen shot, such as information that you will find in a particular assignment block. Once you have read the Note, look at the Step which will tell you the next action in the procedure.
- The search criteria window includes further available search criteria fields available to the user.
- "xxxx" within a document represents a variable, which may consist of a name, number, etc.
- In the field description tables, **R** indicates the action is required, **O**  indicates the action is optional, and **C** indicates the action is conditional.
- The following notes may be used throughout this work instruction:

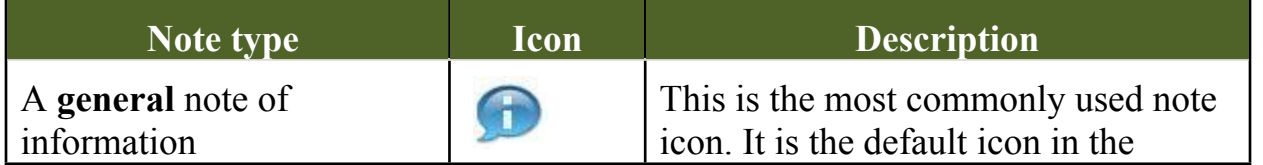

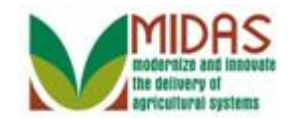

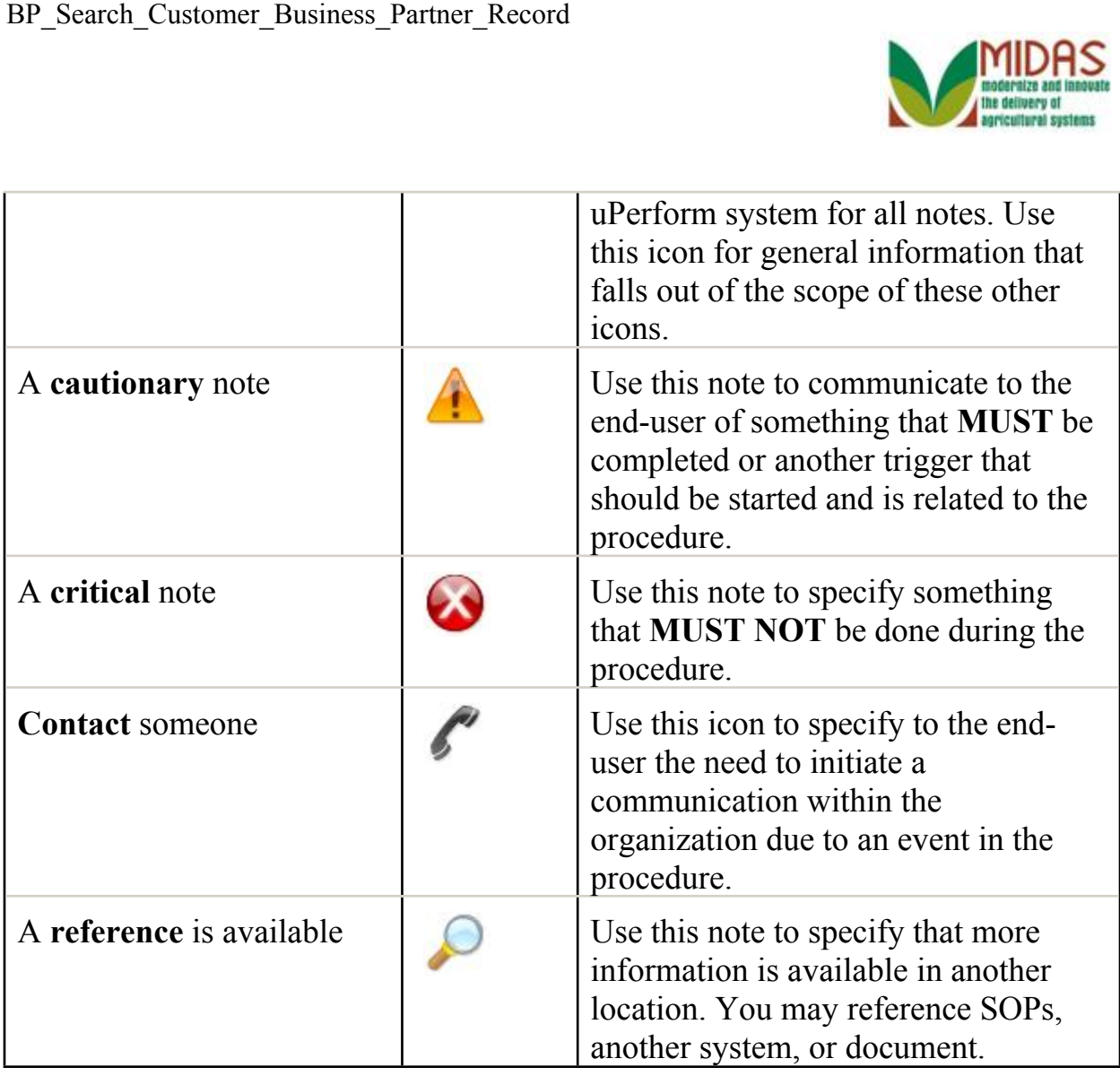

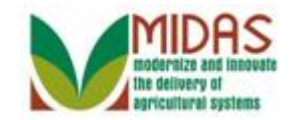

#### **Procedure**

**1.** Start the transaction from the MIDAS CRM Home Page.

#### **Home**

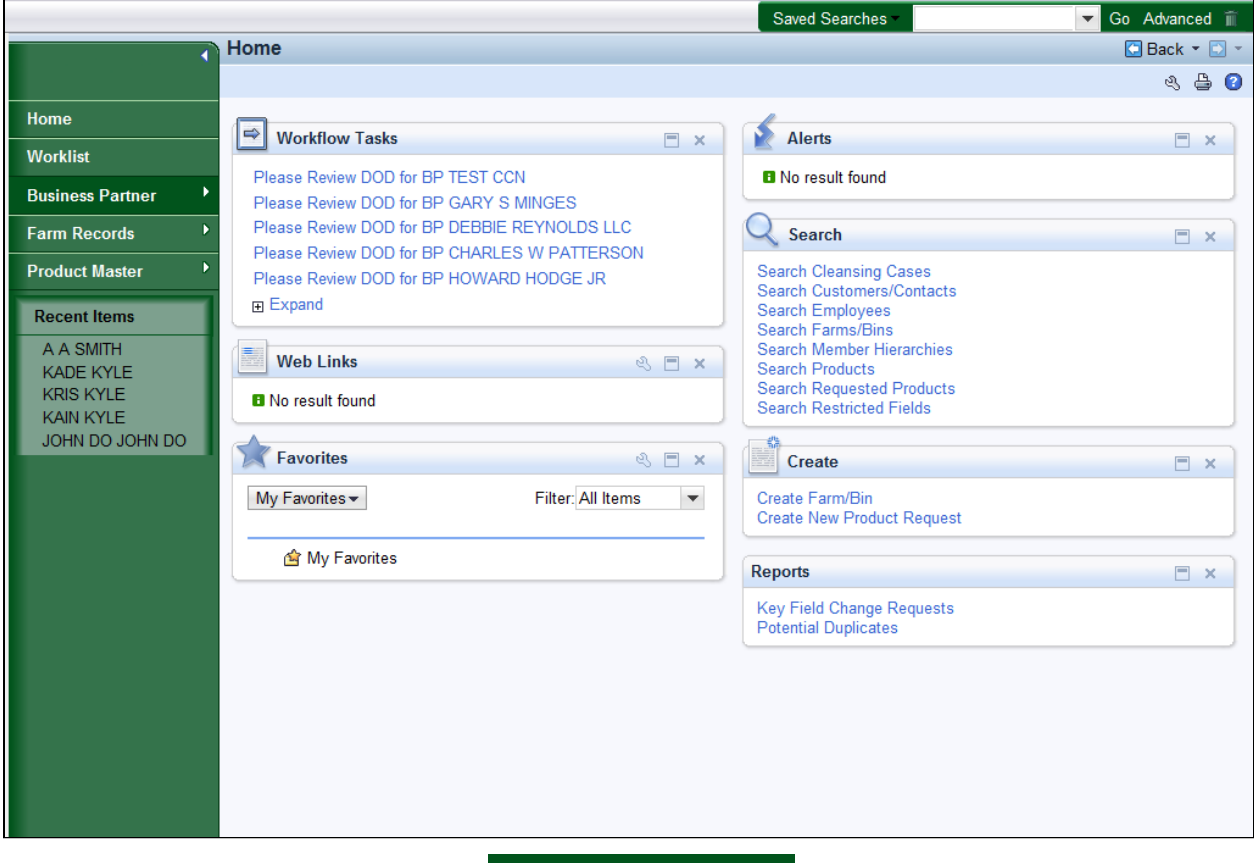

- **Click the Business Partner 2.** Click the **Business Partner Business Partner button to go to the Accounts** page.
	- This procedure will search for a BP Customer Record by using multiple search criteria: Last Name, first letter of First Name, State, and two cities.

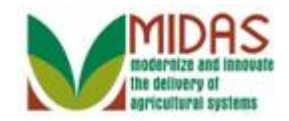

#### Saved Searches Go Advanced in Back - D -**Accounts**  $\circledast$   $\circledast$ Home  $\Box$  x **Reports**  $\Box$   $\times$ Search Worklist Search Cleansing Cases<br>Search Customers/Contacts<br>Search Documents Key Field Change Requests<br>Potential Duplicates **Business Partner** Search Employees<br>Search Member Hierarchies<br>Search Restricted Fields **Farm Records Product Master Recent Items** A A SMITH KADE KYLE **KRIS KYLE KAIN KYLE** OU NHOL OU NHOL

**3.** Click the **Search Customers/Contacts Search Customers/Contacts** link to go to the Search: Customers page.

#### **Accounts**

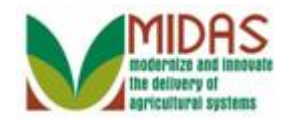

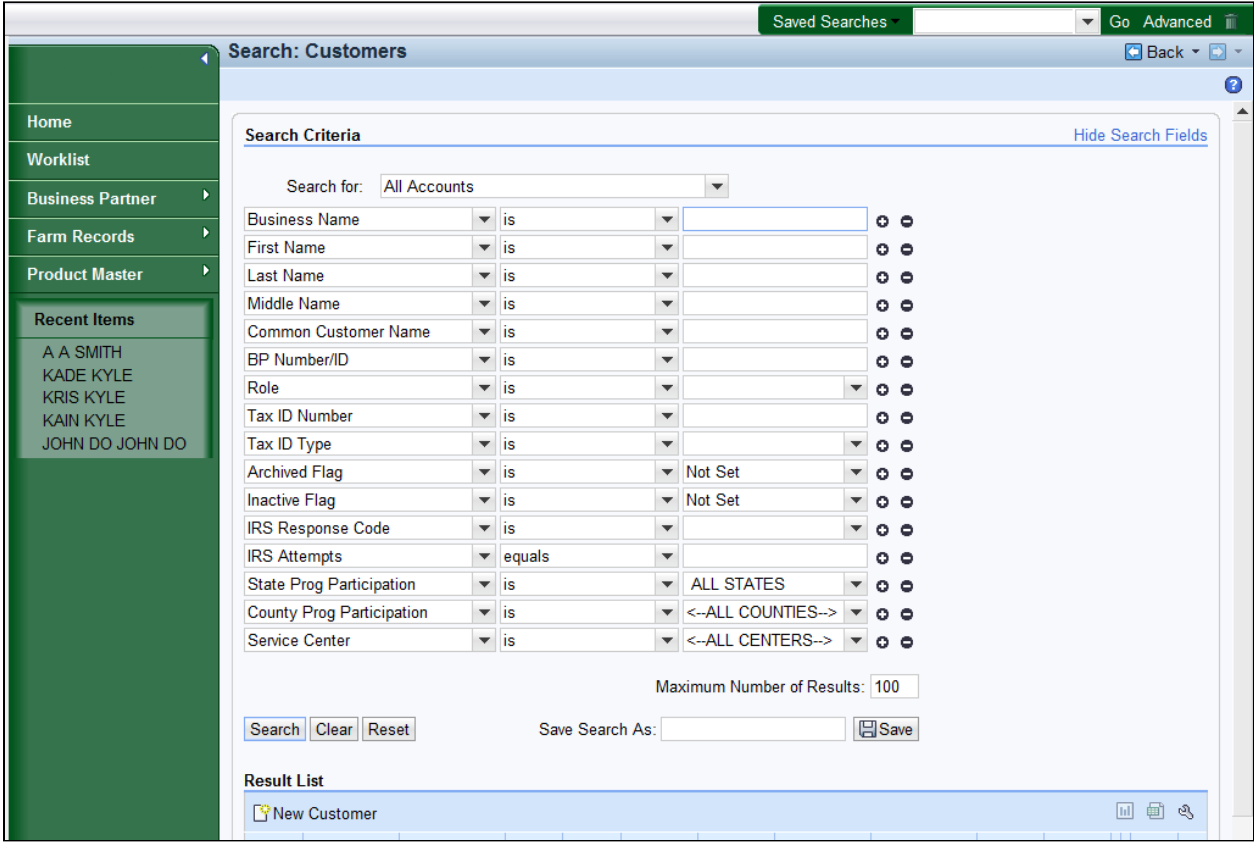

**4.** As required, complete/review the following fields:

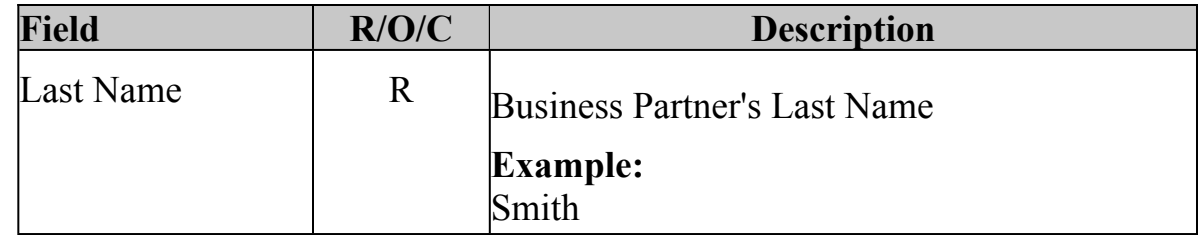

 The Search page is divided into two sections. The search criteria located in the upper portion of the screen defines how the search will be performed. The Results table lists the number of records found based on the criteria entered.

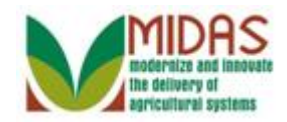

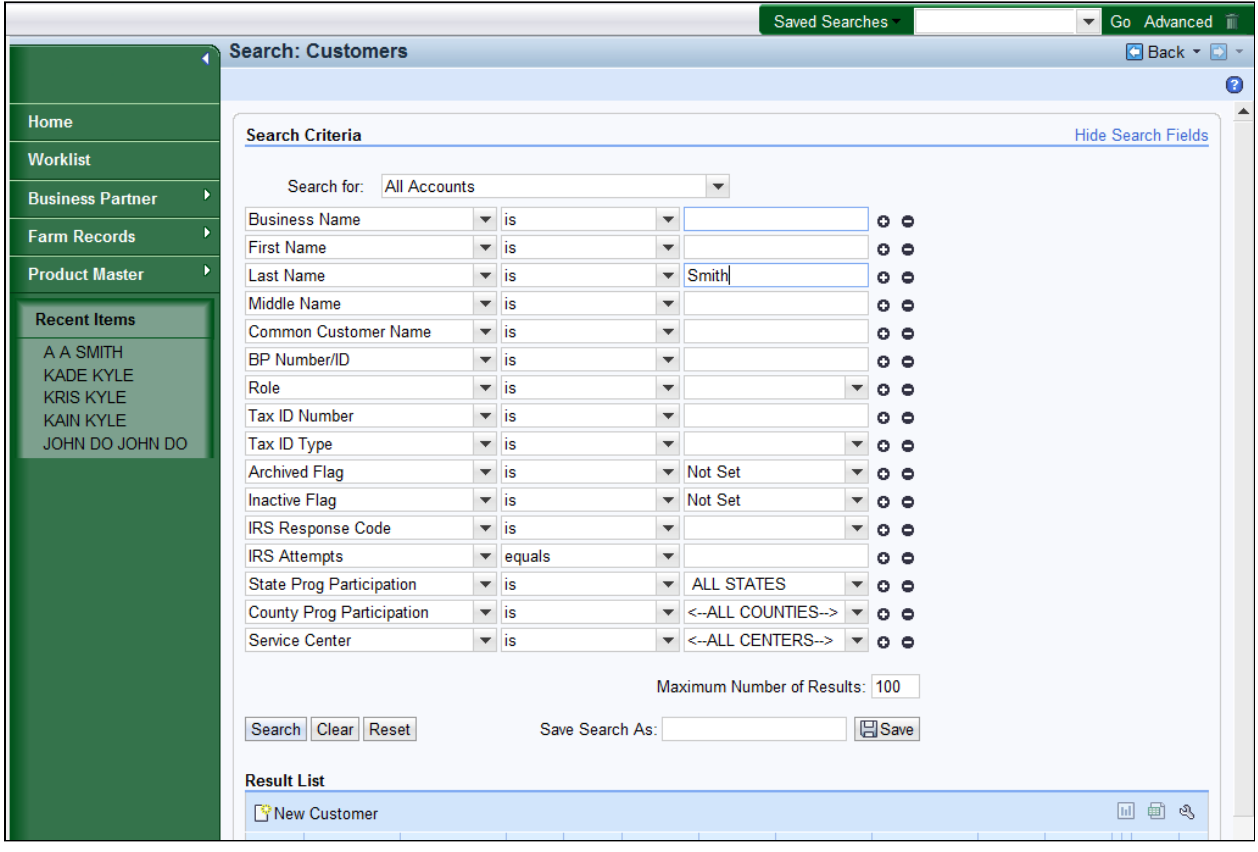

**5.** Click the **Search Search** button to display the search results.

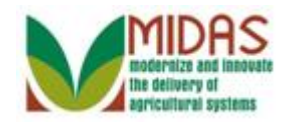

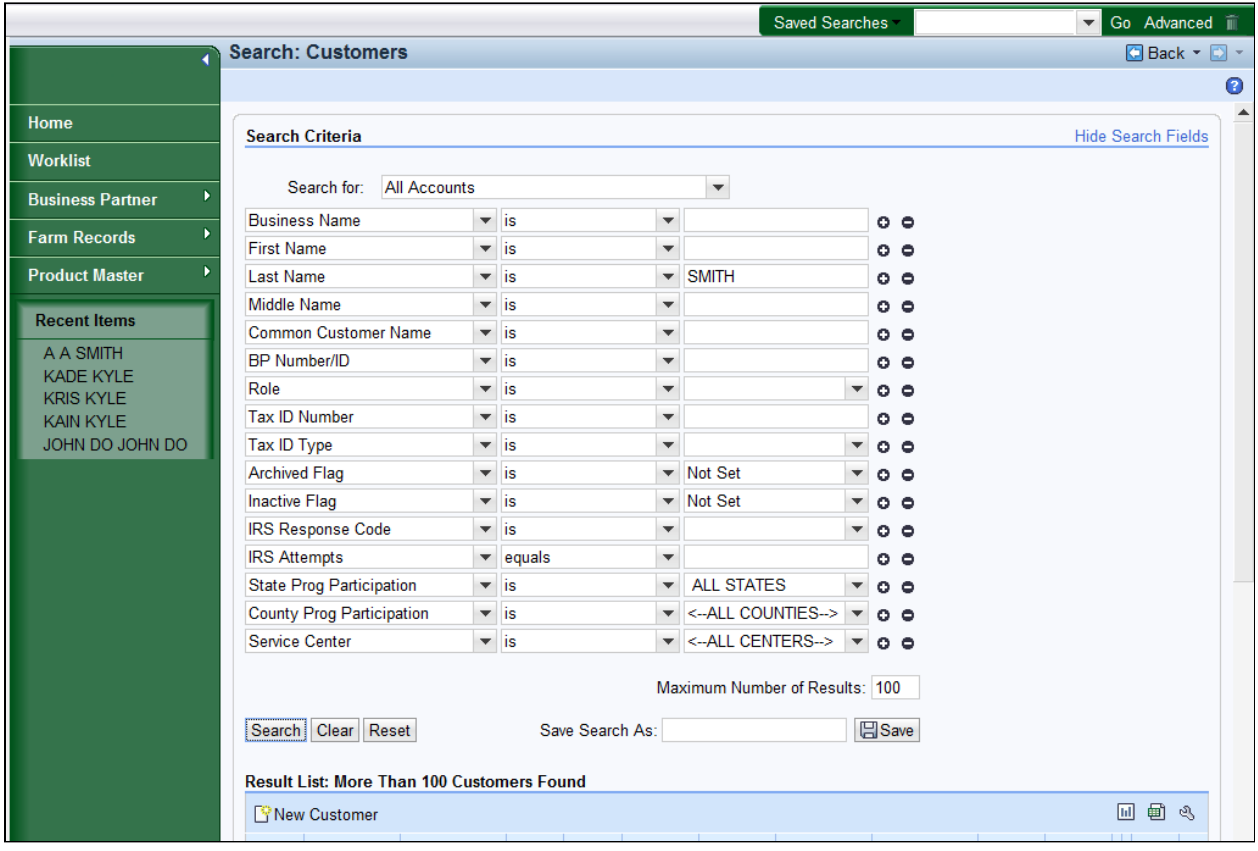

 **6.** Scroll down to display the **Result List** table to view the search results based on the criteria entered.

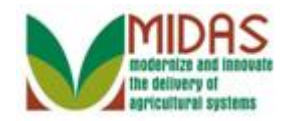

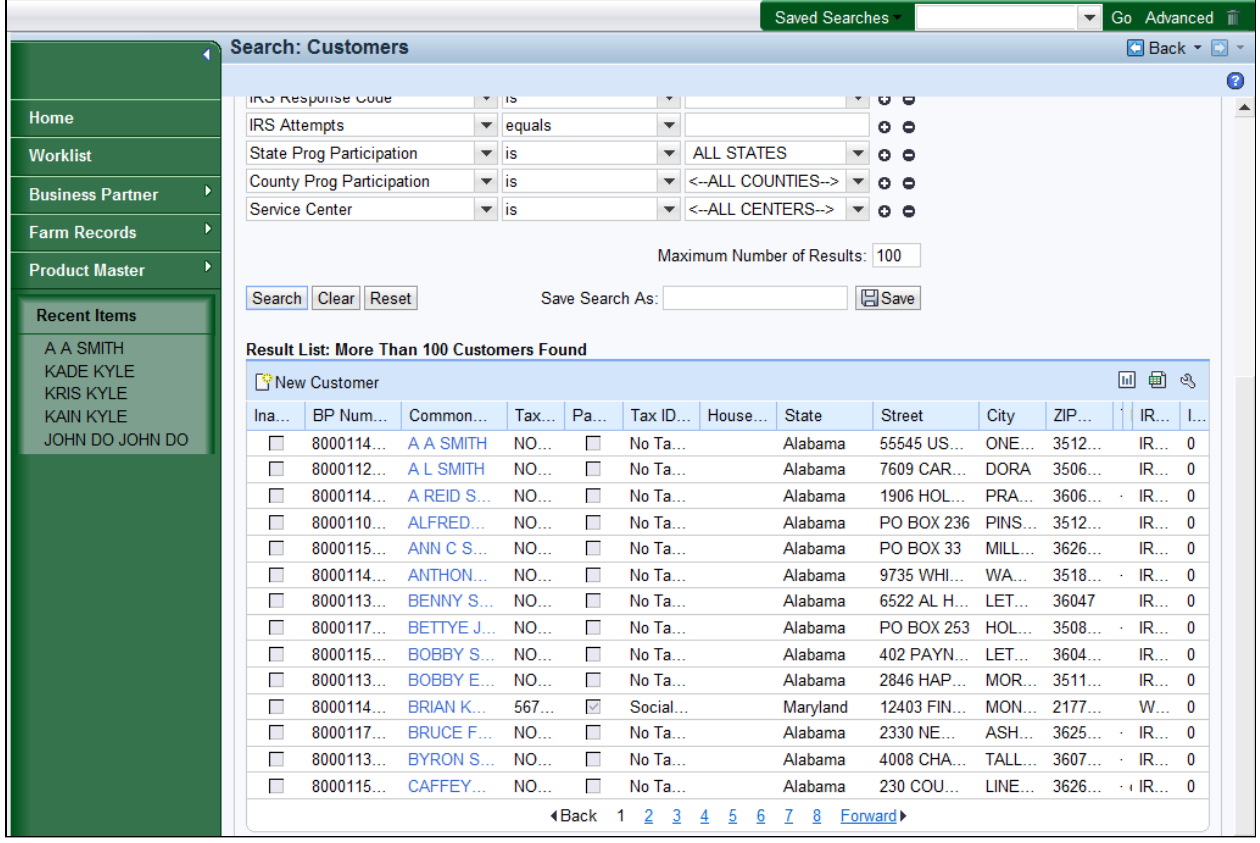

**7.** Scroll up to the Search Criteria to select a new search parameter.

 The initial search on a last name of SMITH produced more than eight (8) pages of results.

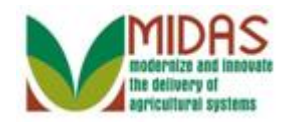

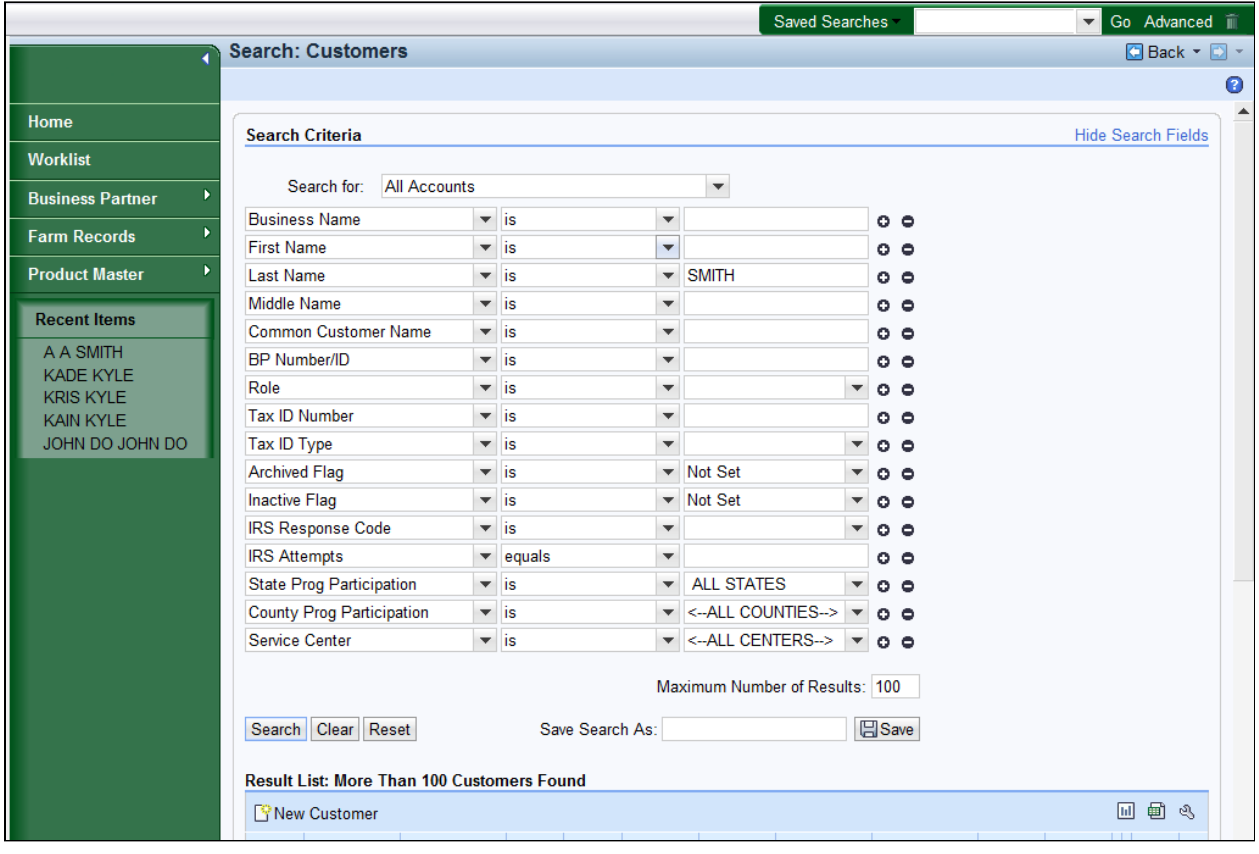

**8.** Click the First Name  $\overline{\phantom{a}}$  dropdown list button to display a list of Search Definitions and select "starts with".

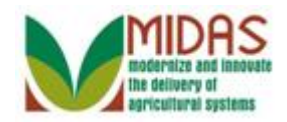

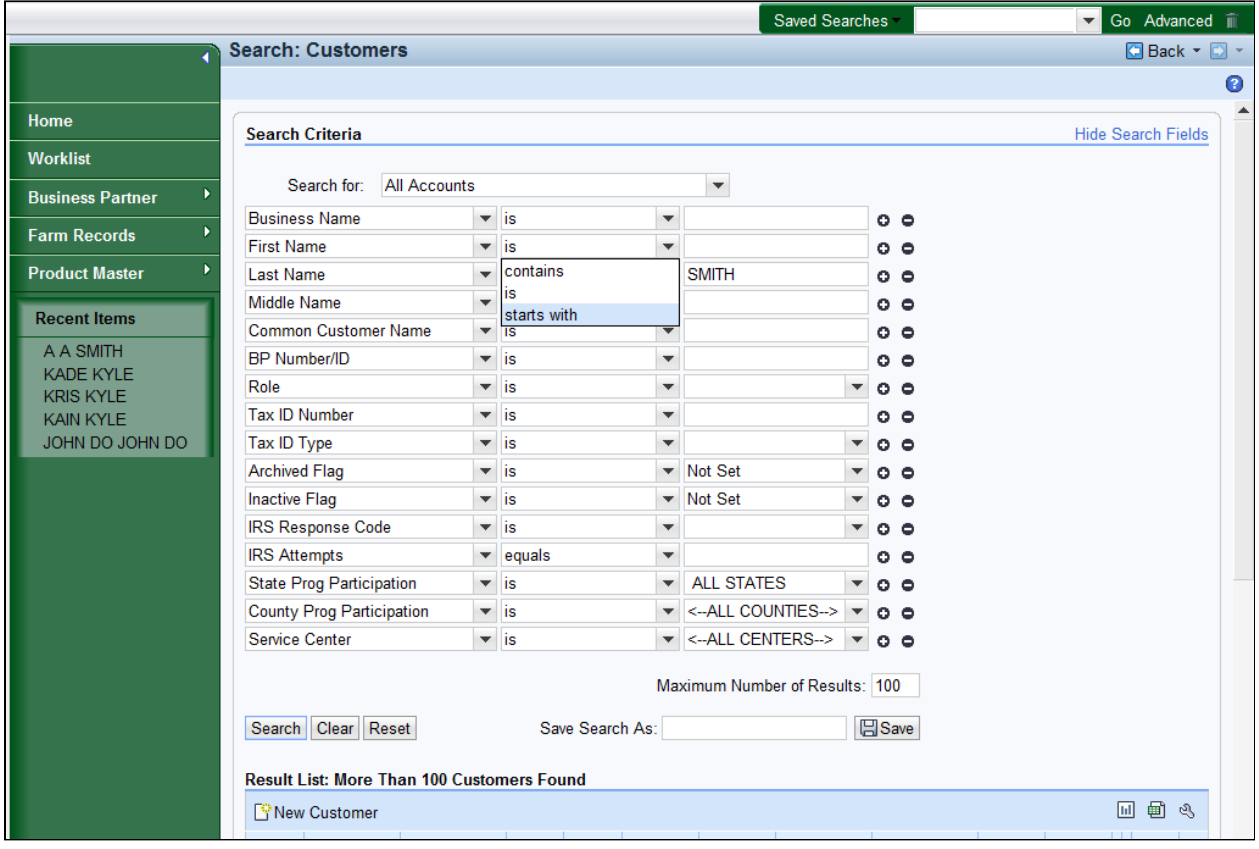

**9.** Select startswith starts with from the First Name search parameter list.

 We are changing the Search Definition, how we perform the search ("is," "contains," and "starts with"). On the First Name search line we are going to change the Search Definition from "is" to "starts with."

- "Is" requires the entry in the customer record to match the search value exactly.
- "Starts with" means the entry only has to start with the Search Value.

 As an example if we search with "is" for a First Name of "Bert," only customers with the first name of "Bert" are returned. Using "starts with" instead we would get the people with the first name of "Bert" but also get "Bertha" and "Bertie."

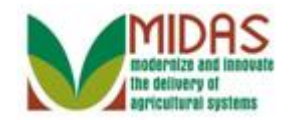

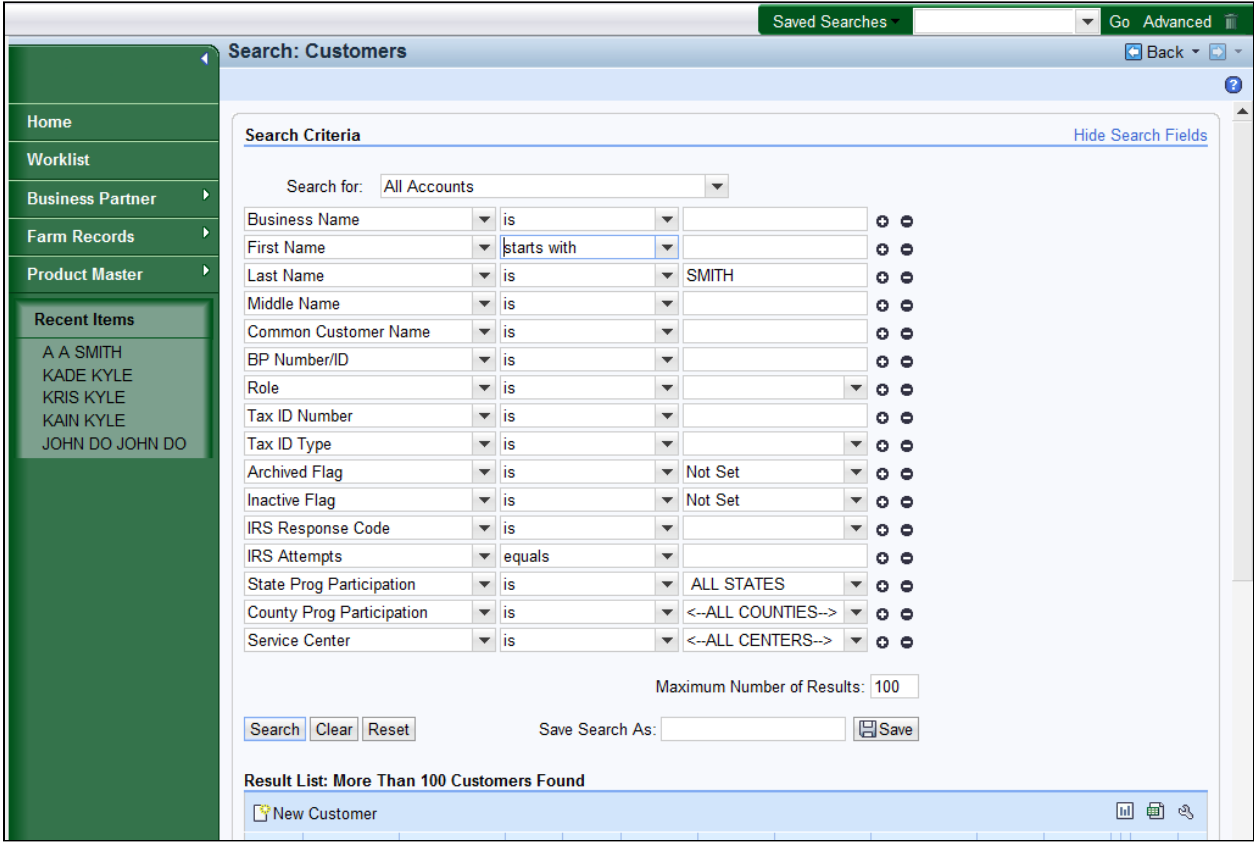

**10.** As required, complete/review the following fields:

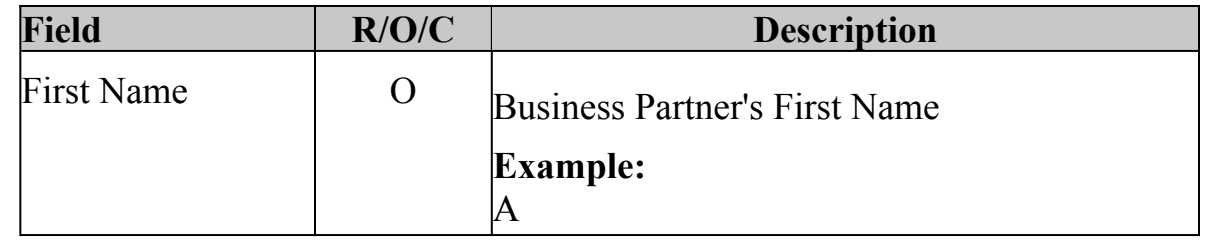

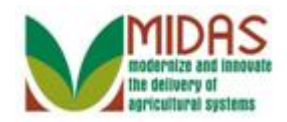

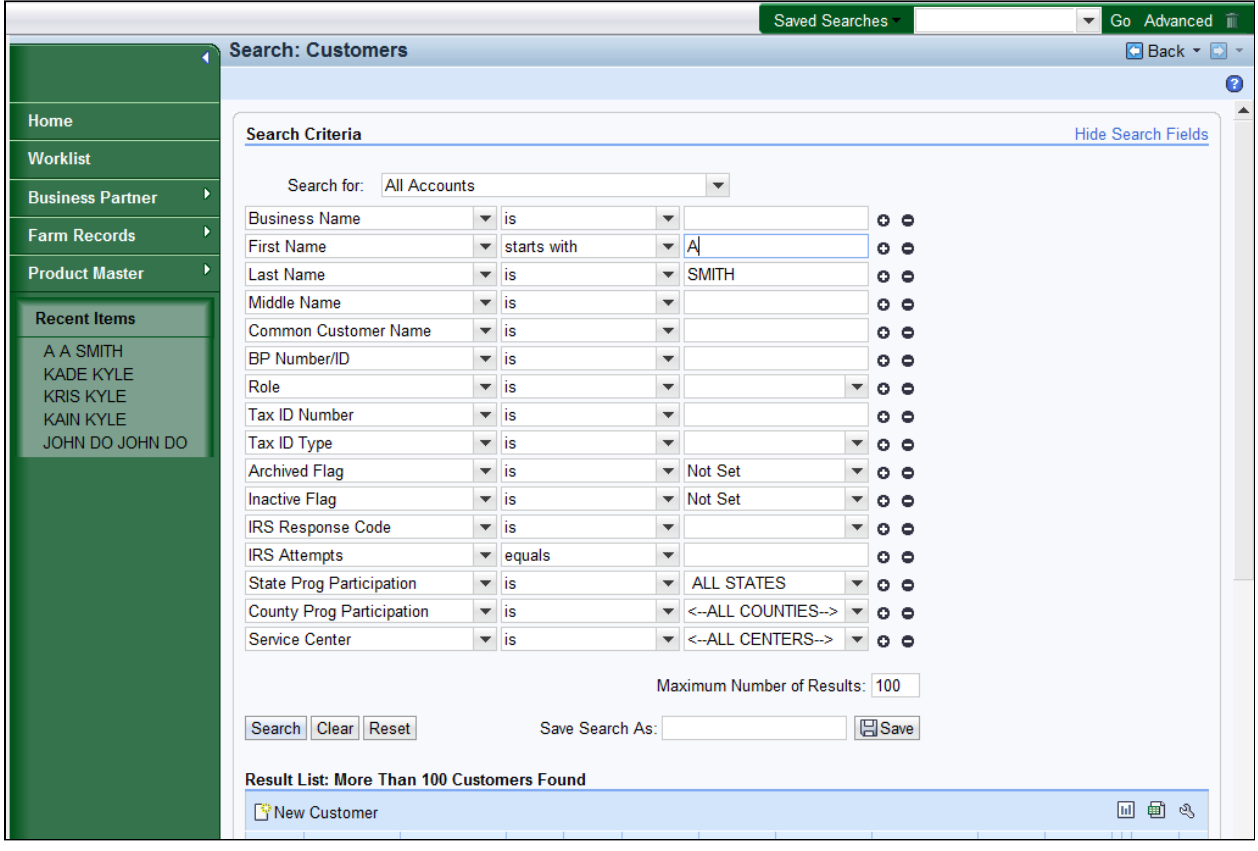

11. Click the **Search Search** button to display the search results.

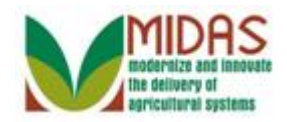

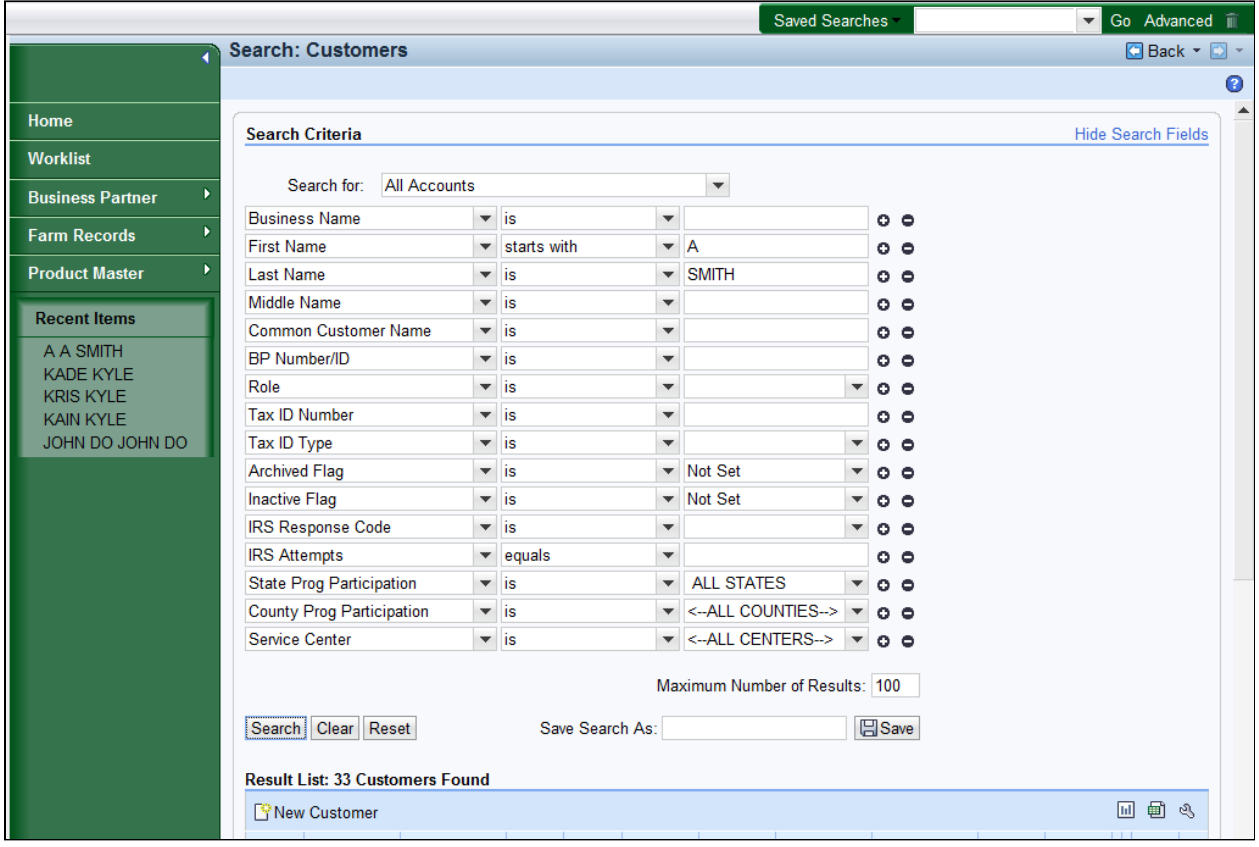

**12.** Scroll down to display the **Result List** table to view the search results.

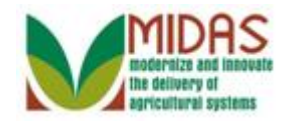

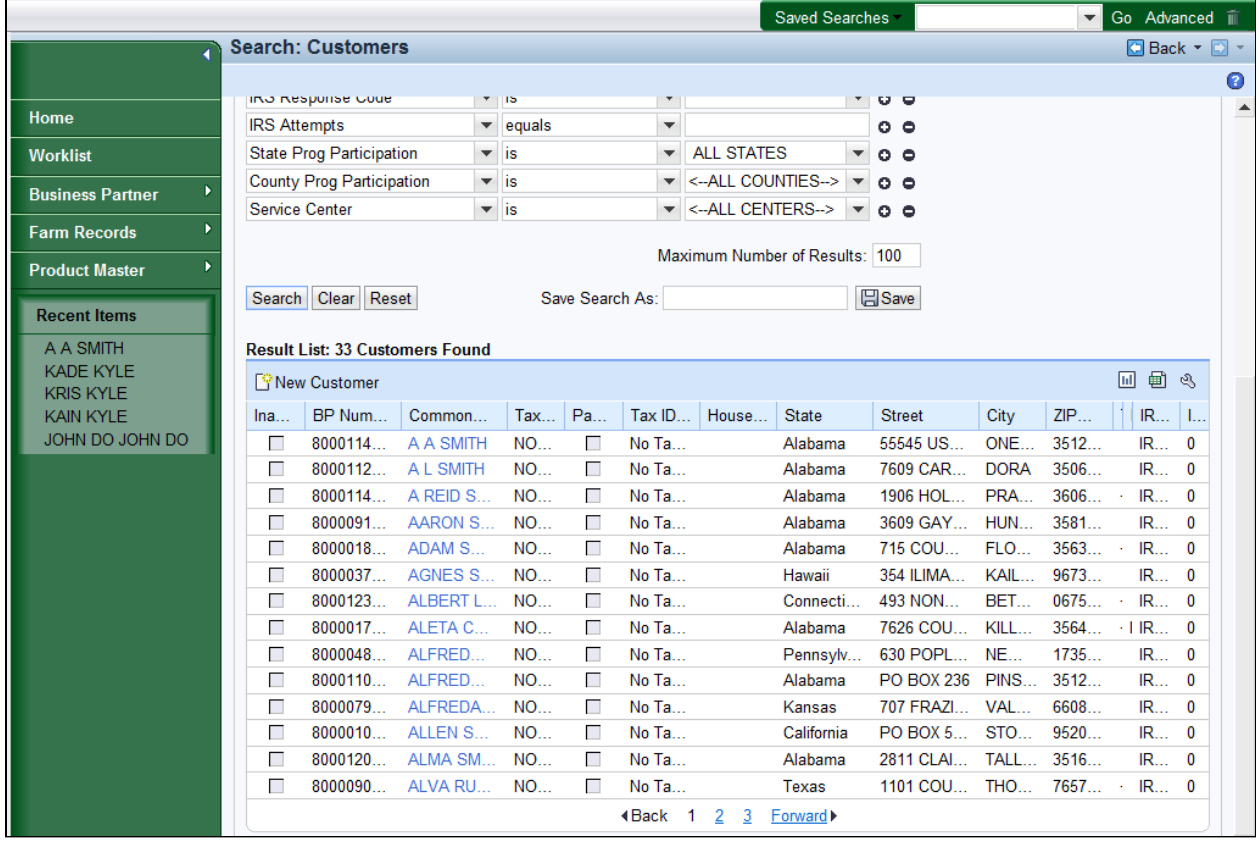

**13.** Scroll up to the Search Criteria area to enter a new search parameter.

 The second search on a first name starting with the letter (A) and Last Name (SMITH) produced 33 customer records found.

 Using the two search criteria, Last Name and first letter of the First Name has reduced the Result List to a three pages. We want to narrow the search and will enter additional search criteria to filter the search results further.

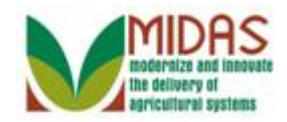

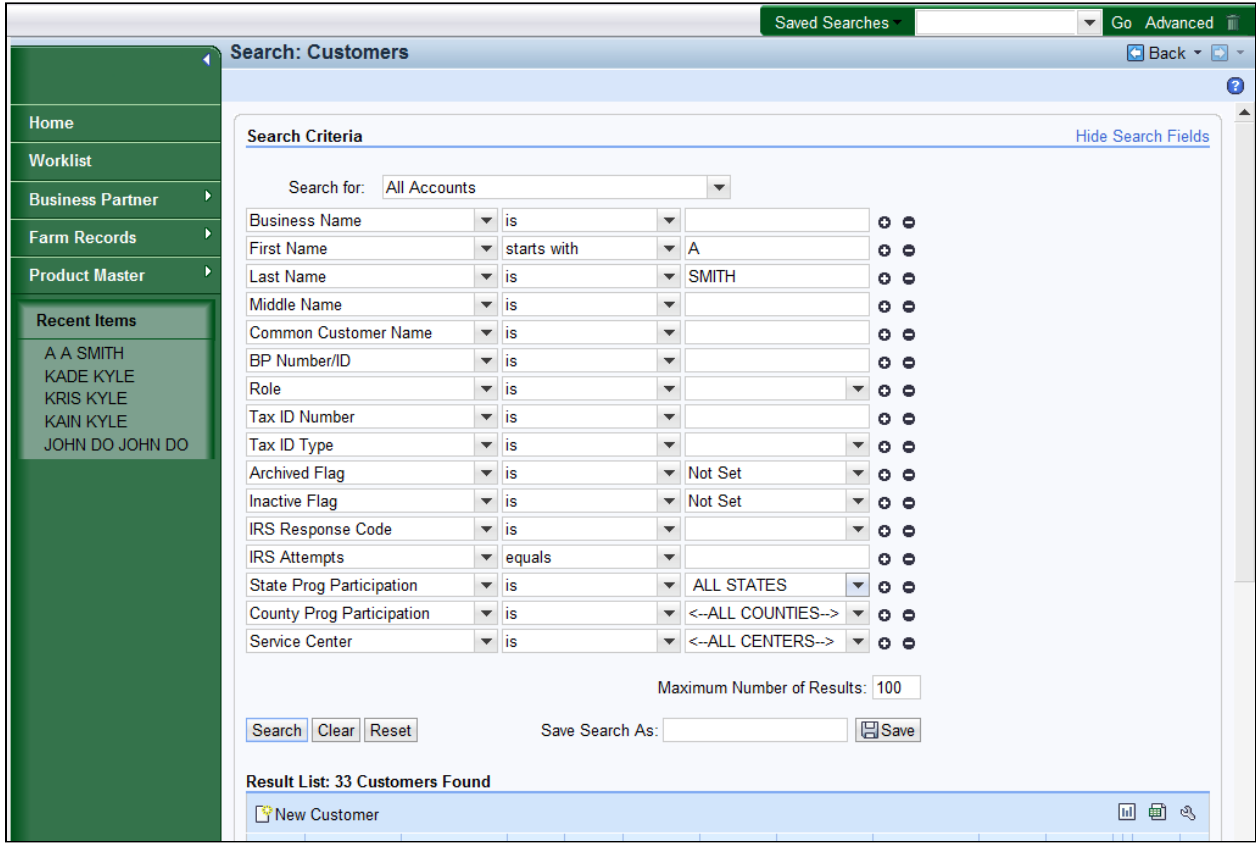

**14.** Click the **State Program Participation** dropdown list button to display the list of alternate search criteria.

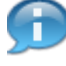

 We will further restrict the search by adding a value for the State Program Participation of the Customer.

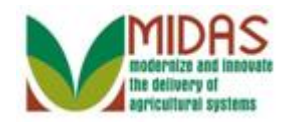

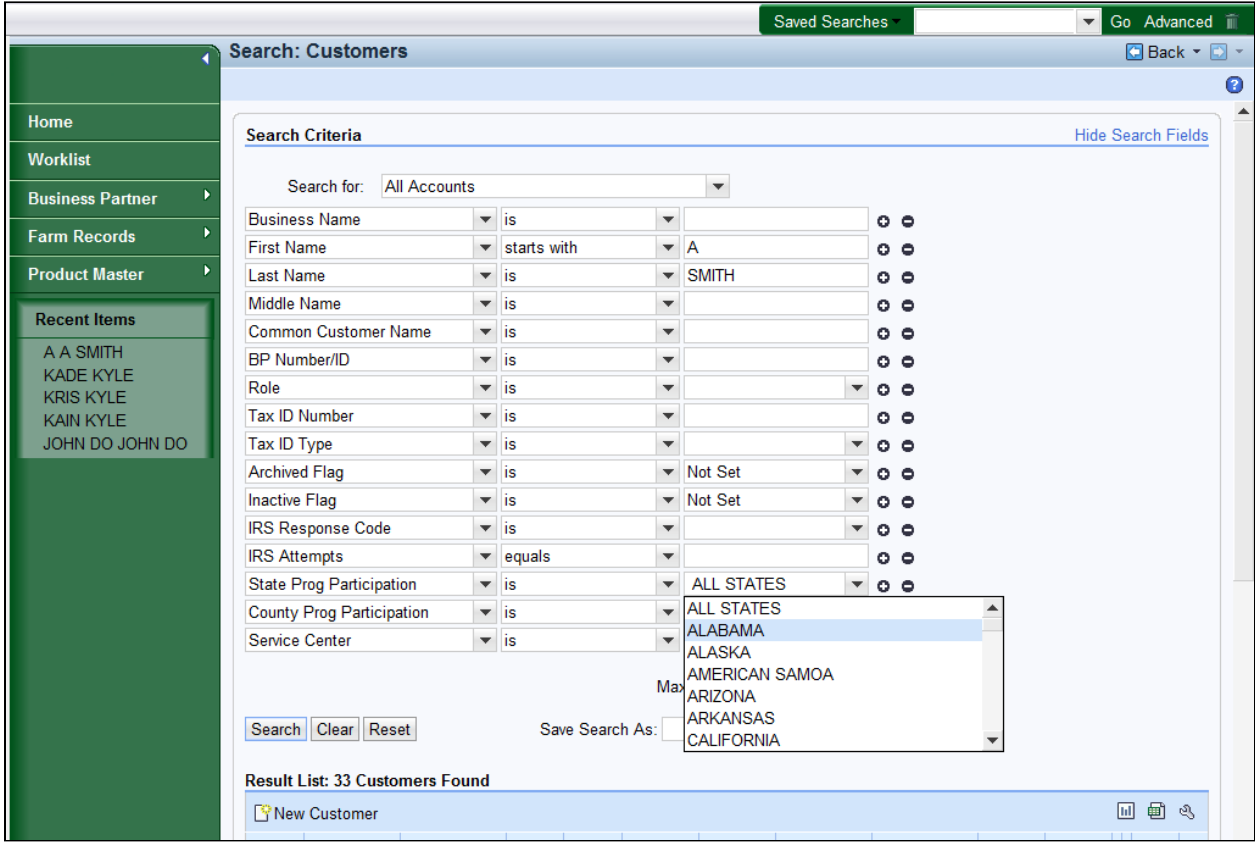

 **15.** Select **ALABAMA** from the **State Program Participation** list items.

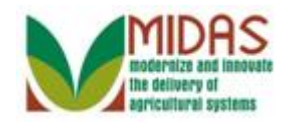

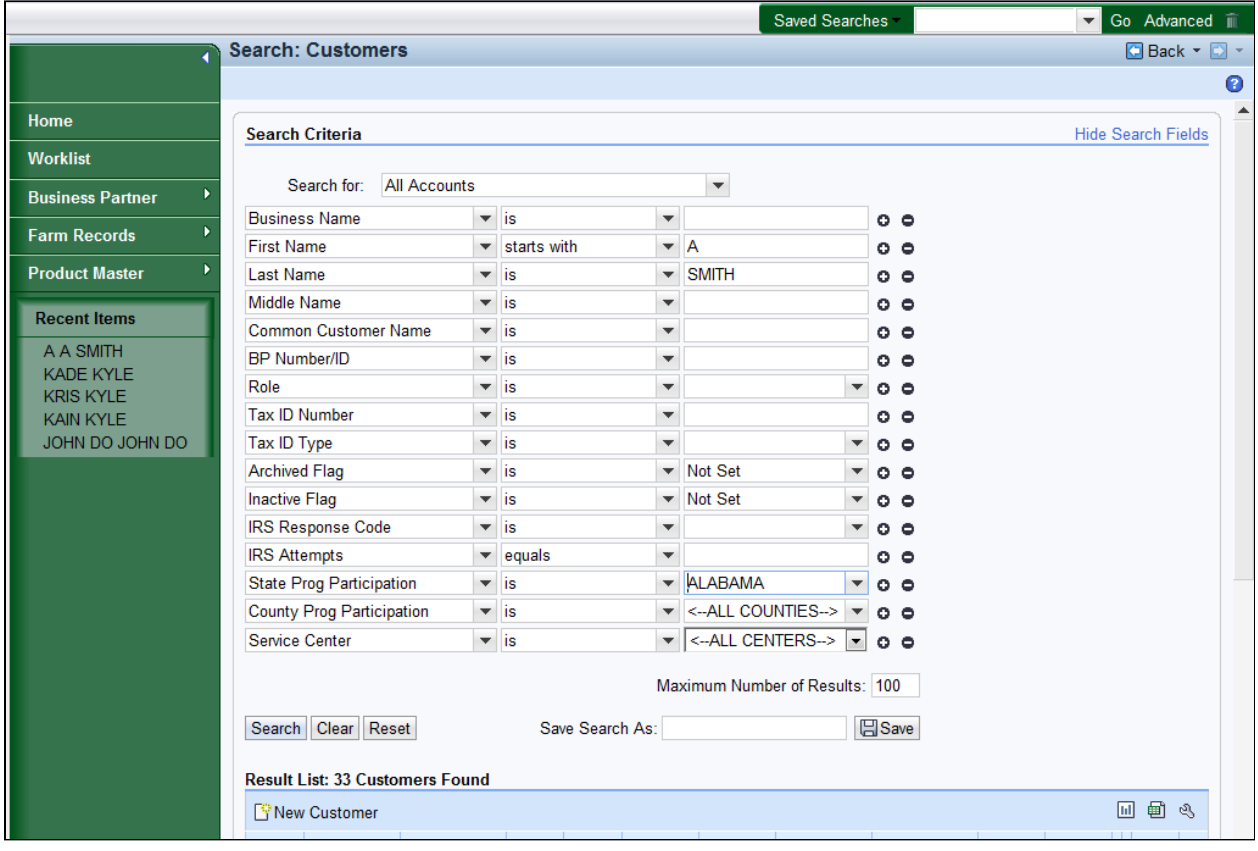

16. Click the **Search Search** button to display the search results.

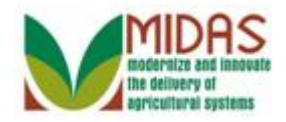

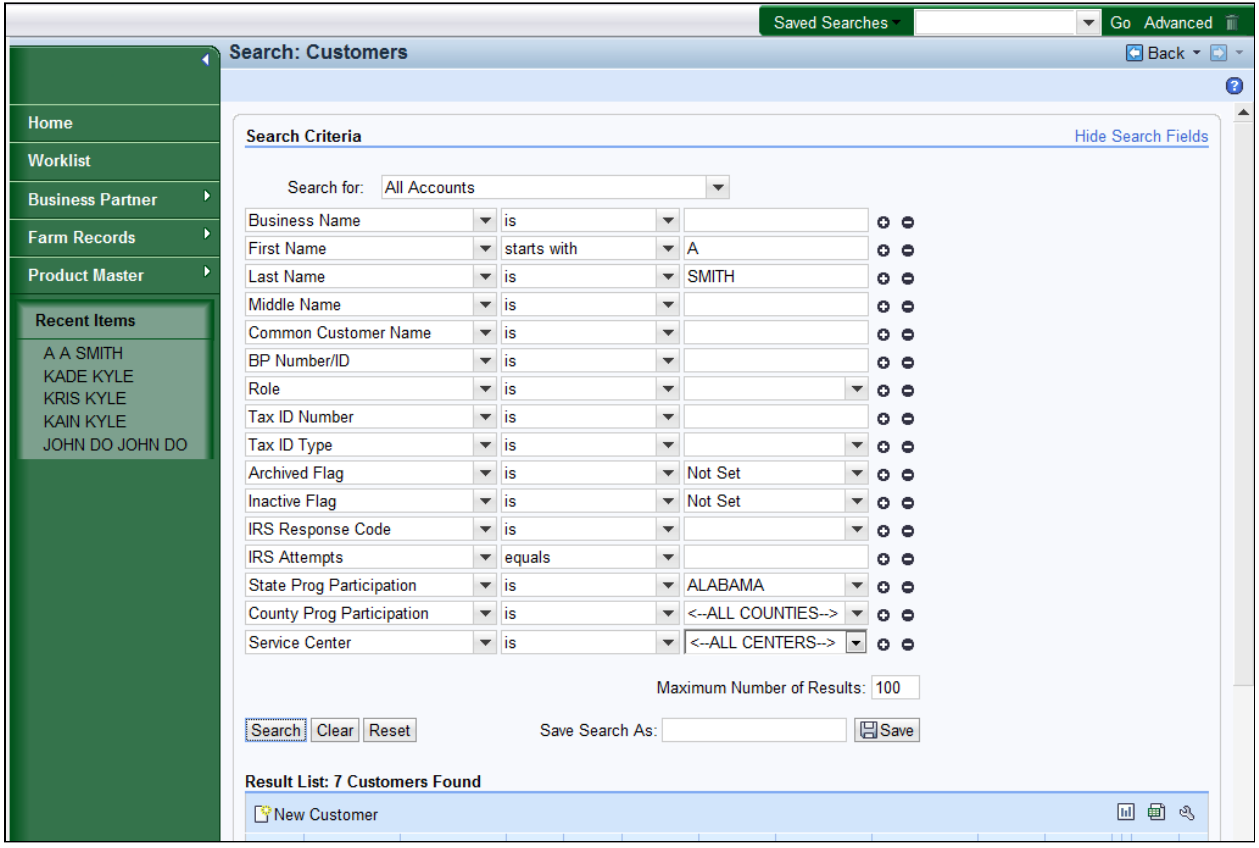

**17.** Scroll down to display the **Result List** table to view the search results.

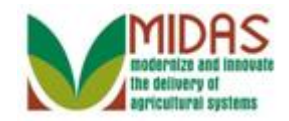

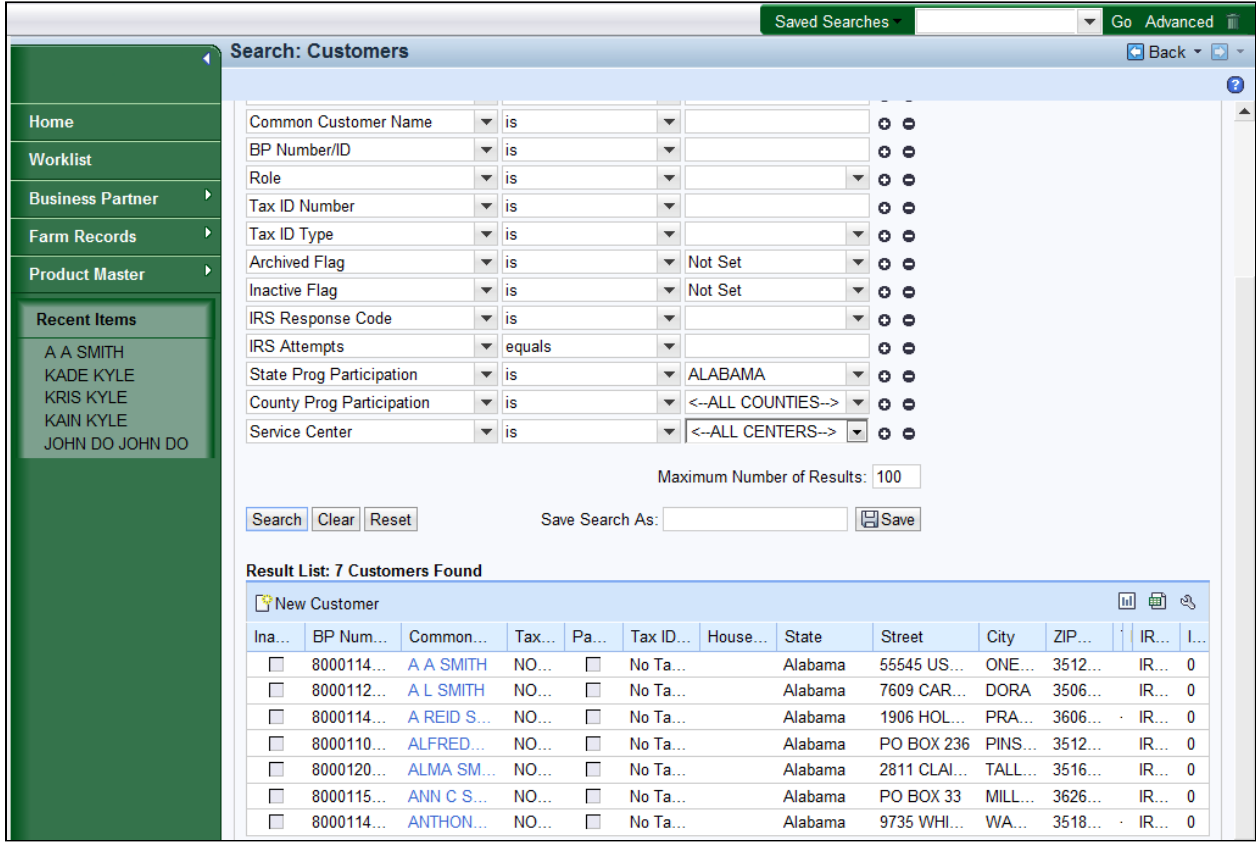

**18.** Scroll up to the Search Criteria to select a new search parameter.

The search has been narrowed down the results to seven (7) BP records.

Œ

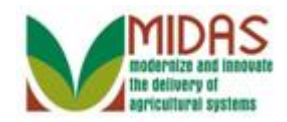

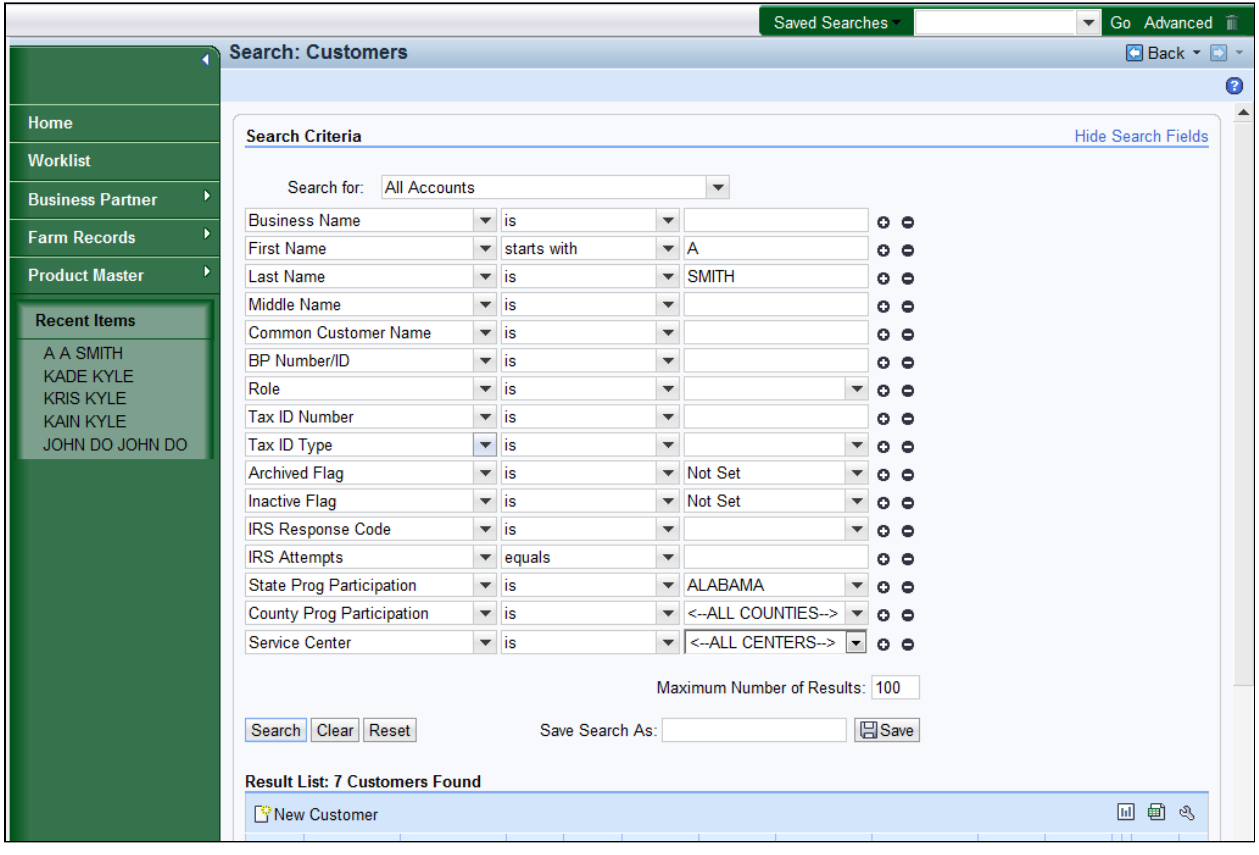

**19.** Click the **Tax ID Type**:  $\boxed{\phantom{x}}$  dropdown list icon button to display the list of alternate search criteria for this field.

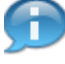

 We will further filter the search by adding a city to the existing search criteria.

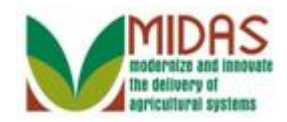

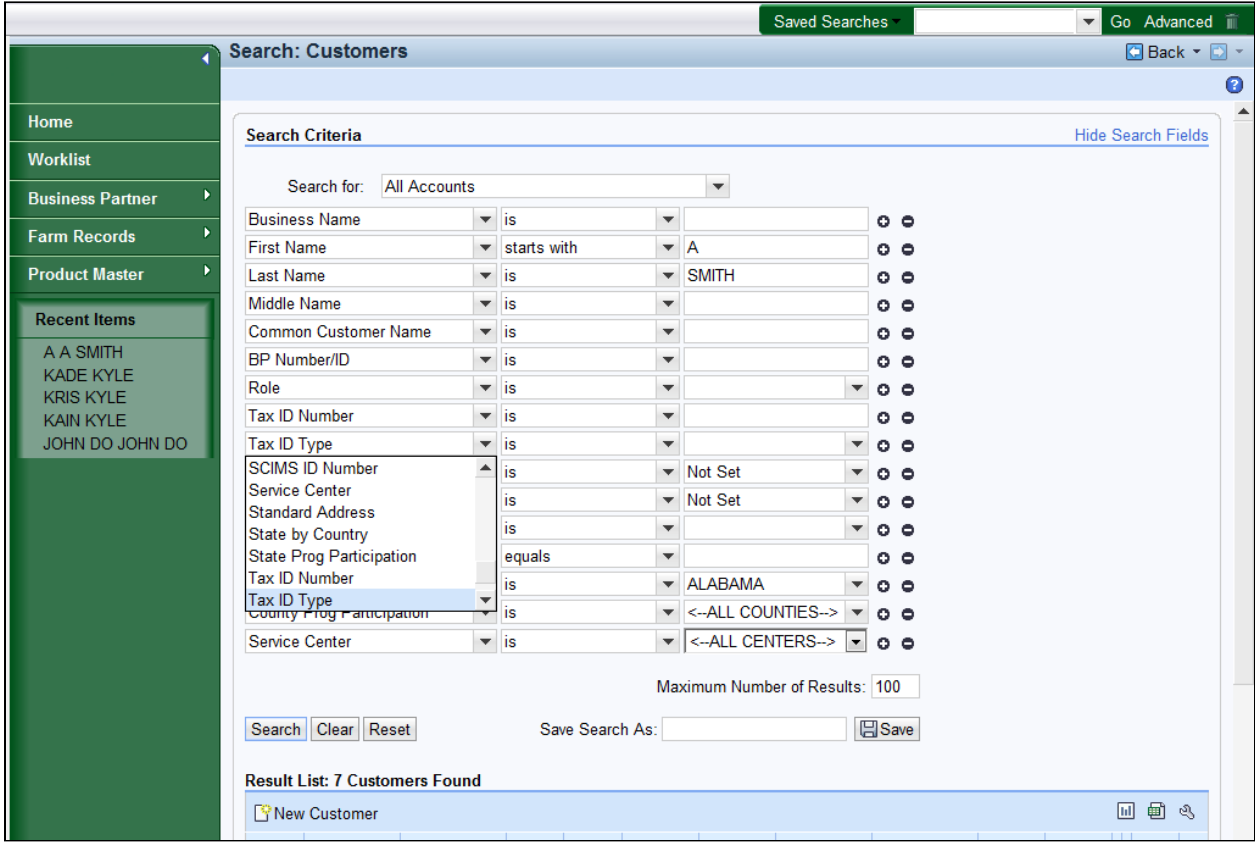

**20.** Click the Up  $\triangleq$  arrow to locate the Search parameter "City" from the available list.

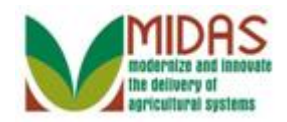

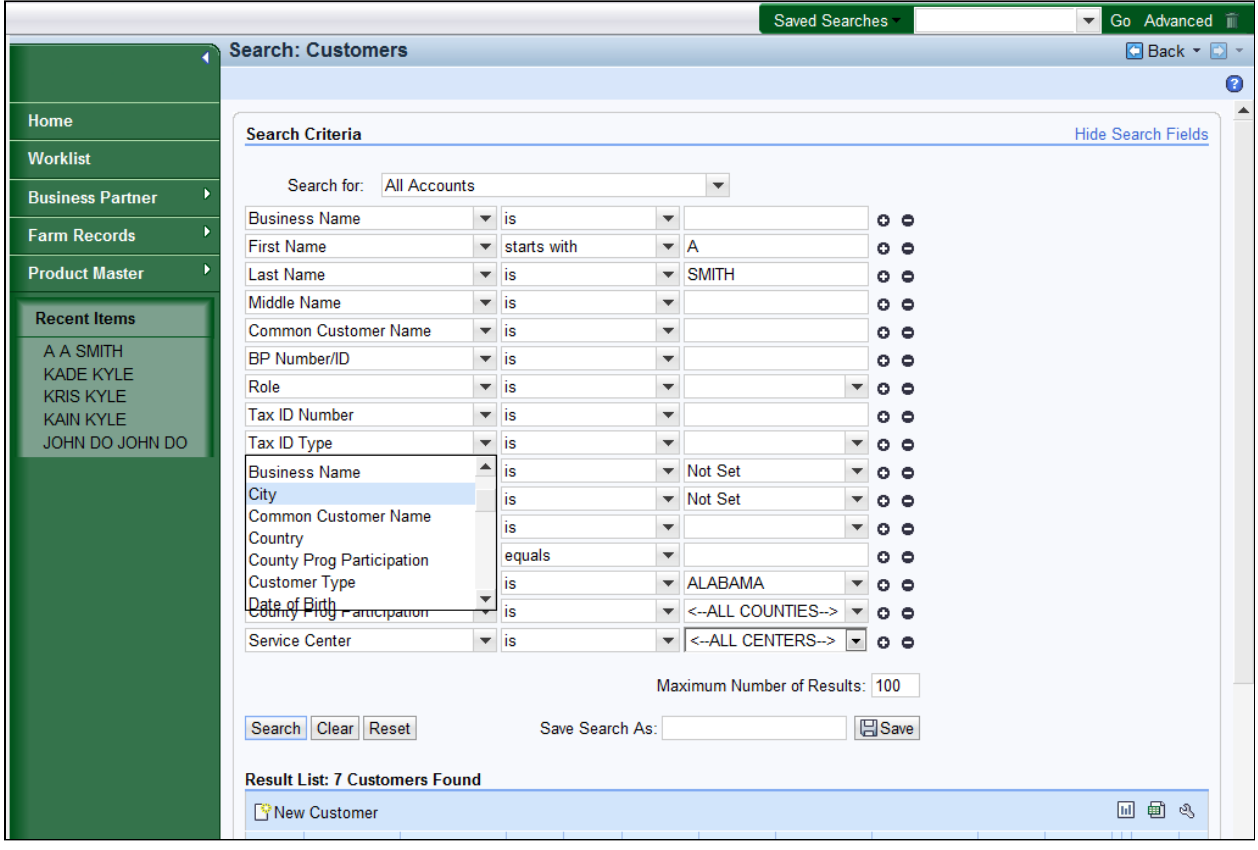

**21.** Select **City** from the list.

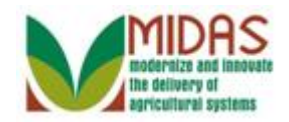

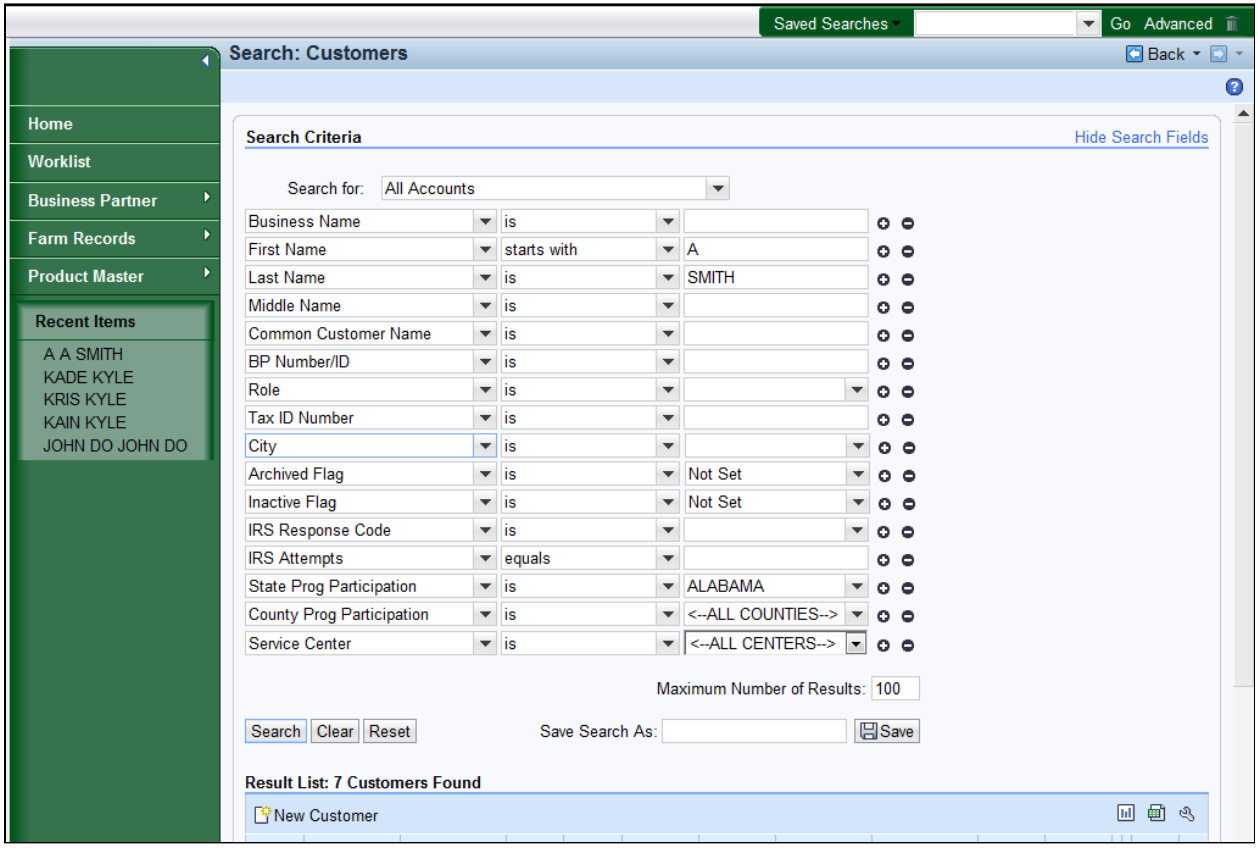

**22.** As required, complete/review the following fields:

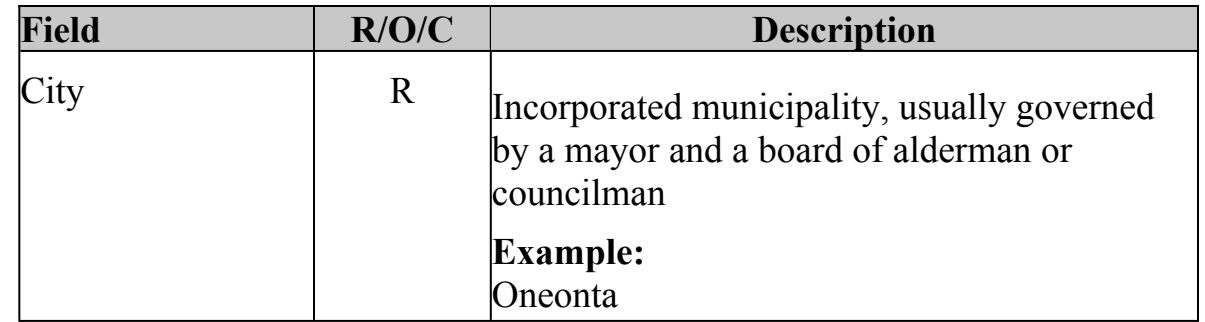

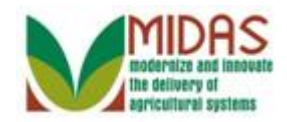

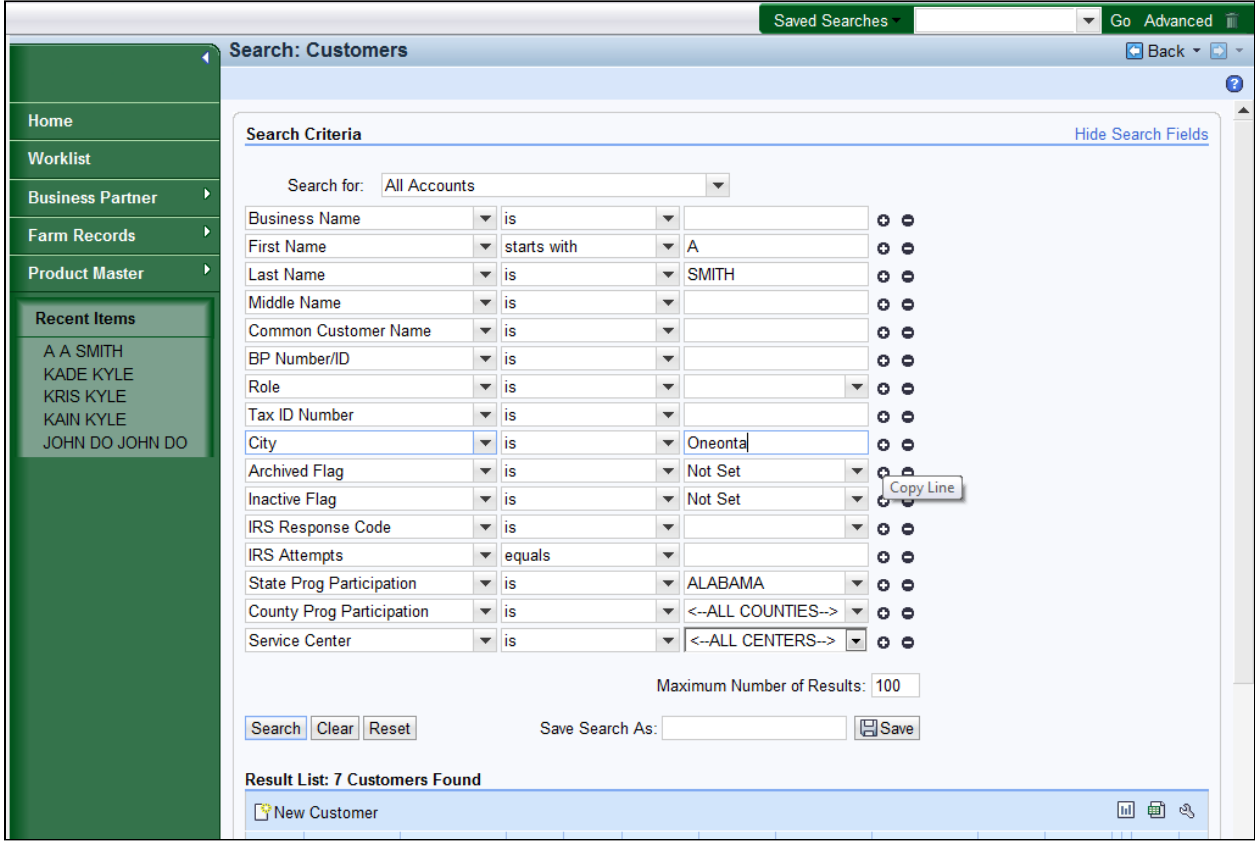

**23.** Click the **Copy Line •** button to add a second search by City line.

The **Remove Line**  $\bullet$  is used to remove the selected search criteria line from being included in the search.

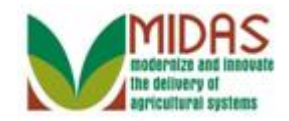

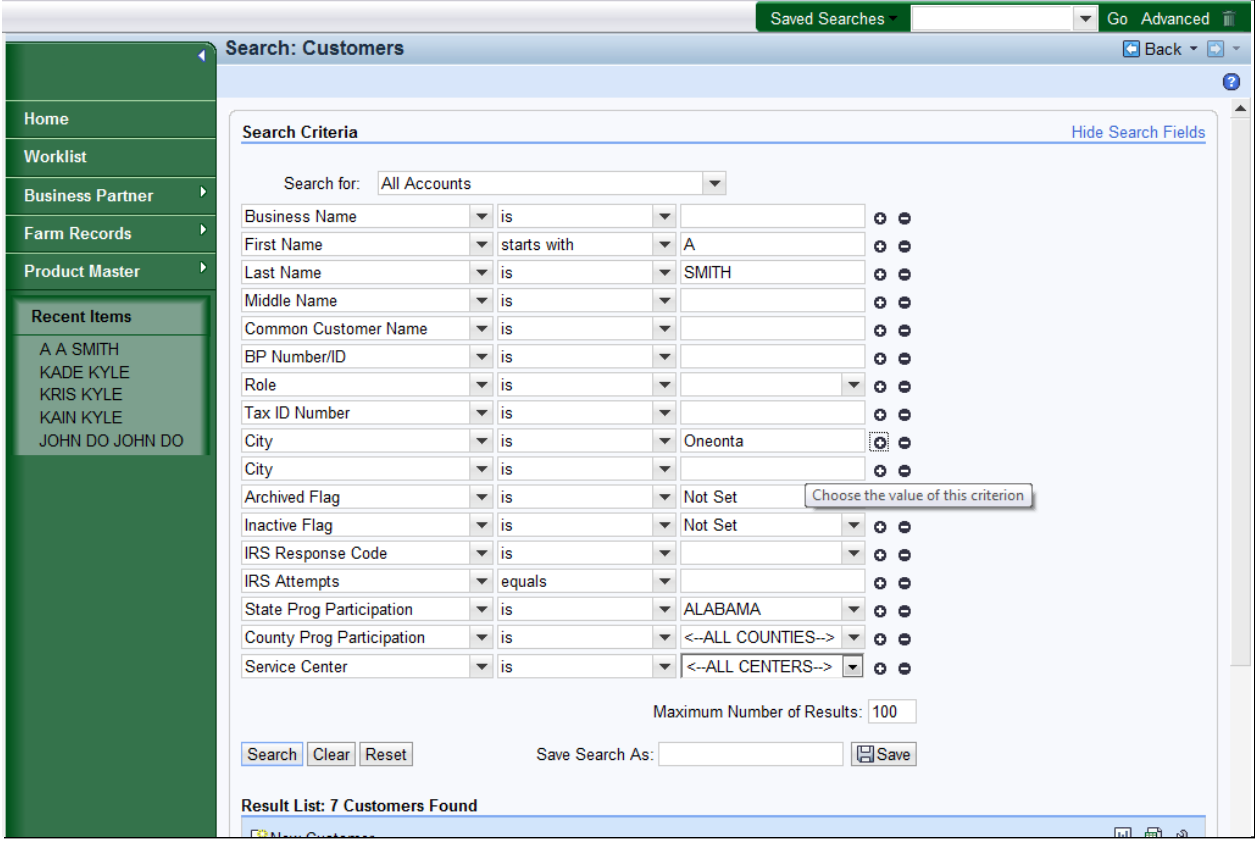

**24.** As required, complete/review the following fields:

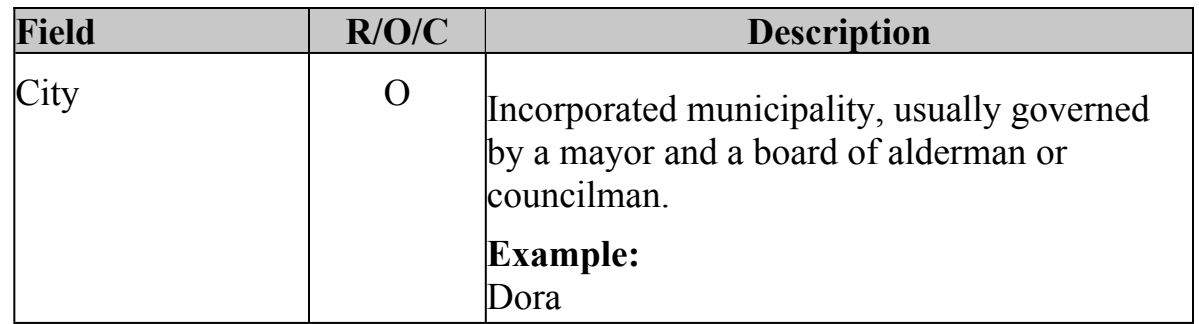

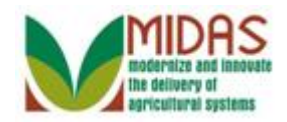

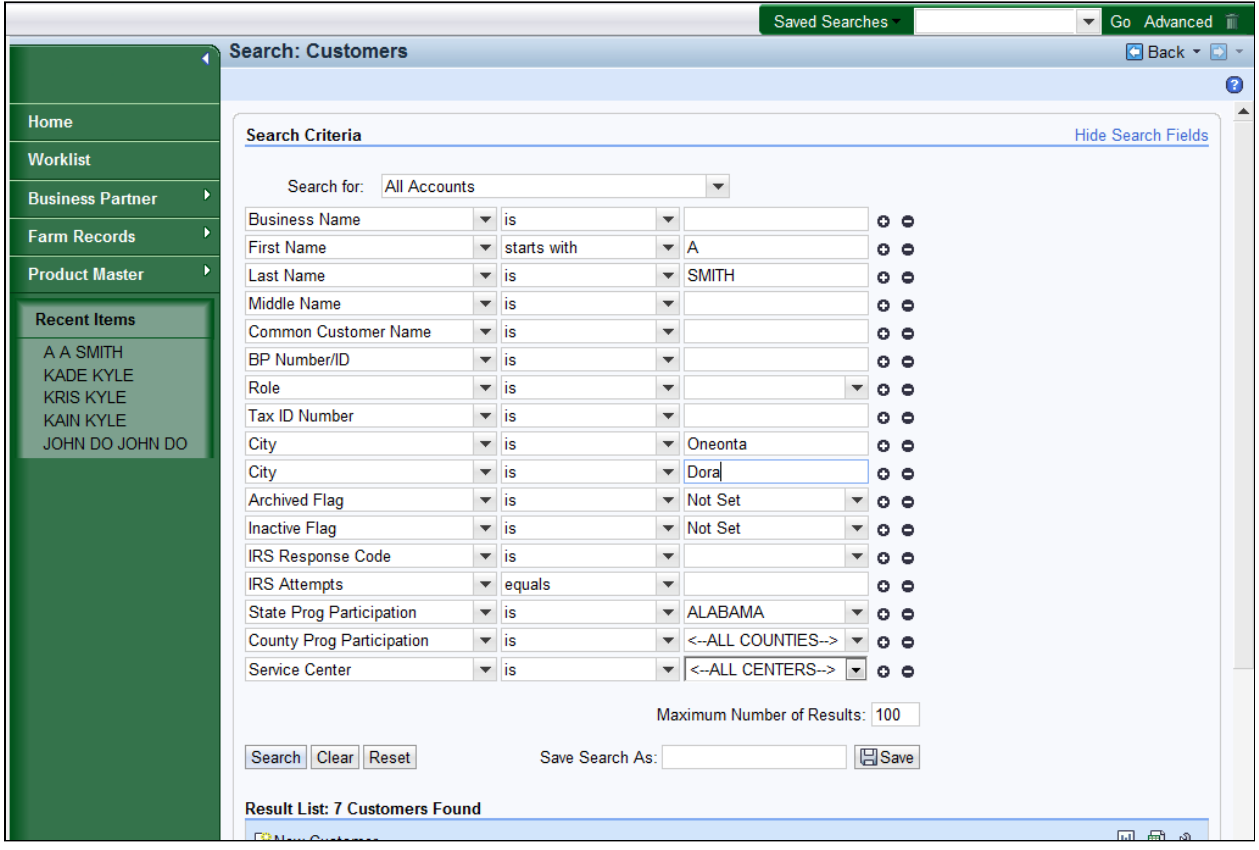

25. Click the **Search Search** button to display the search results.

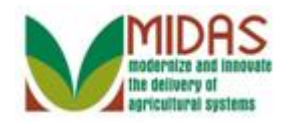

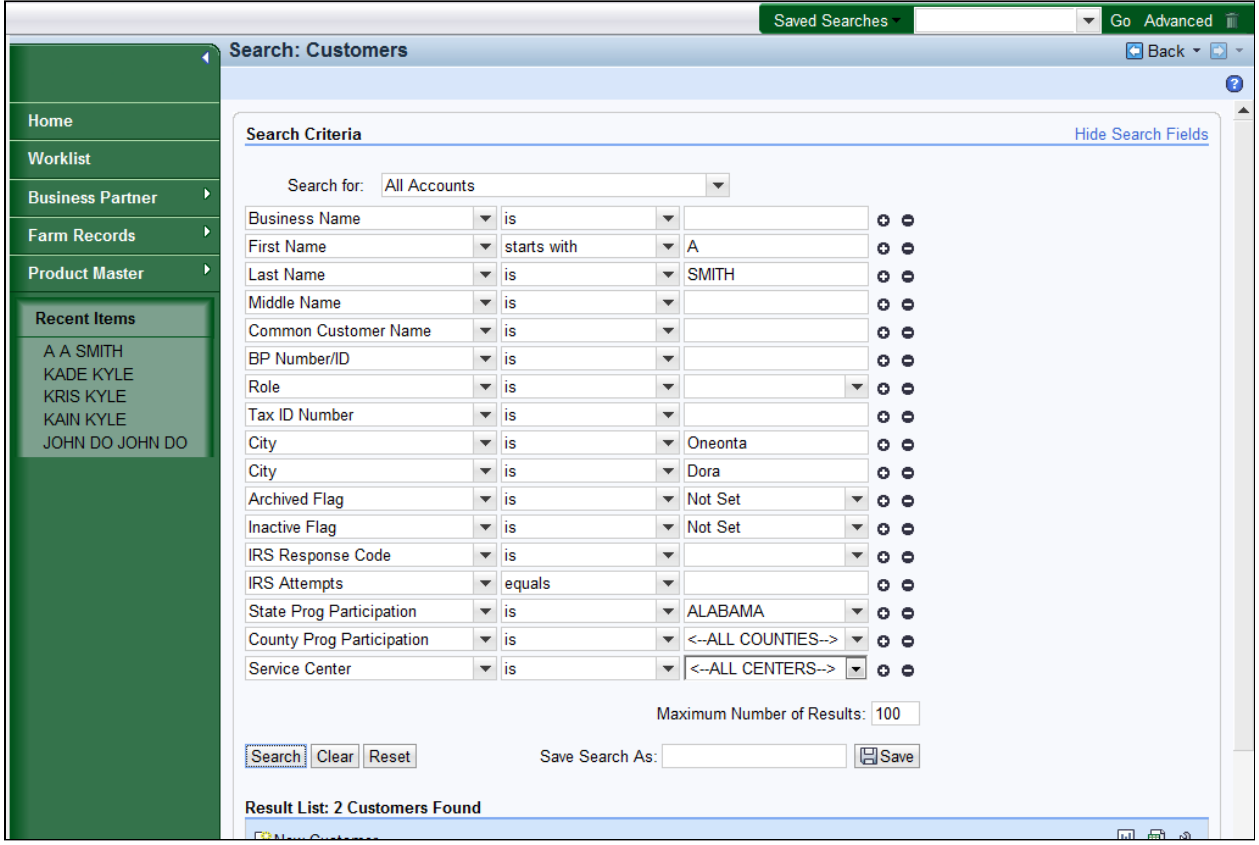

**26.** Scroll down to the **Results List** table to display the search results.

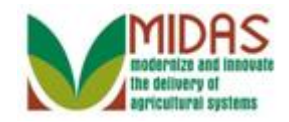

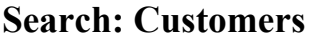

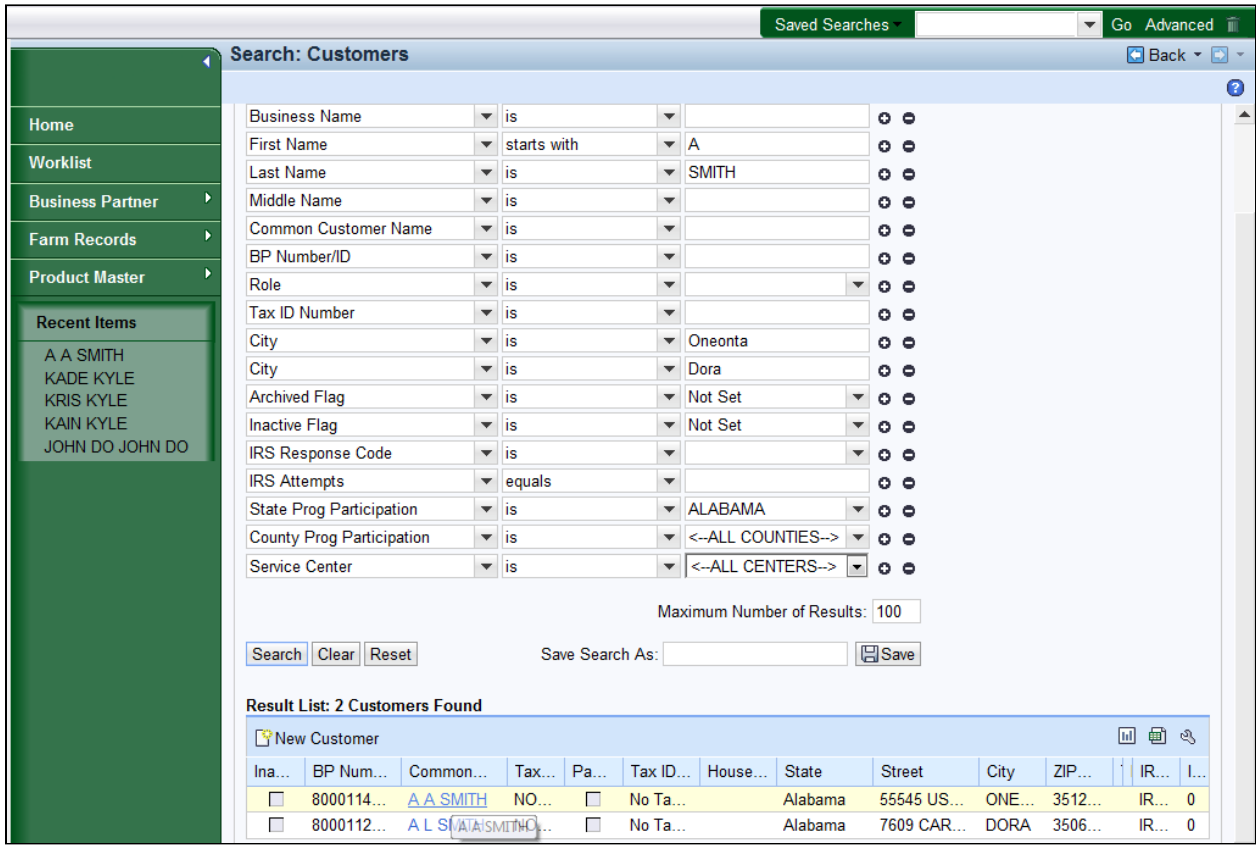

**27.** Click the Common Customer name from the Common Customer Name (A A SMITH) link **AA SMITH** to go to the Customer: A A SMITH page.

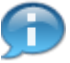

The search has been narrowed down the results to two (2) BP records.

 Our final search based on the criteria Last Name (SMITH), first letter of First Name (A), State (Alabama), and two cities (Oneonta and Dora) produces the Result List of two customers.

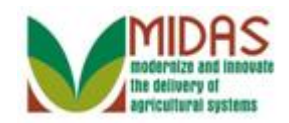

### **Customer: A A SMITH**

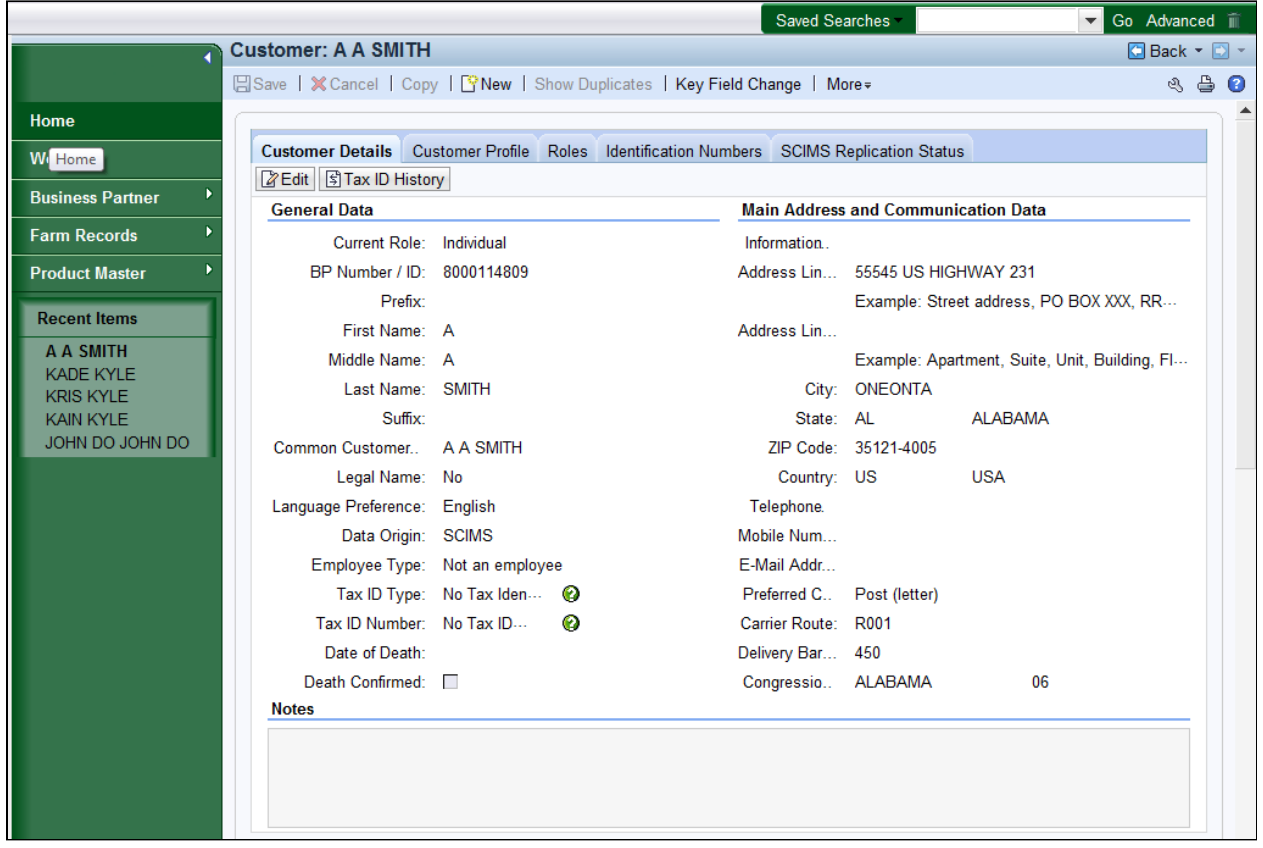

Click the Home **28.** Click the **Home button** to go to the Home page. You

have completed the transaction.

 The procedure has shown how to use multiple search criteria to refine a search. You can put together the group of search criteria that best suits your needs to search for customers.

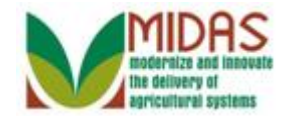

# **Result**

You have searched for a BP Customer Record using multiple search criteria.